#### **Инструкция по использованию электронного расписания:**

*Для просмотра расписания группы необходимо сделать следующие шаги:*

### **Шаг 1: набрать в браузере:**

[https://schedule.gaudi.adam.edu.kg](https://schedule.gaudi.adam.edu.kg/)

### **Шаг 2: Выбрать язык**

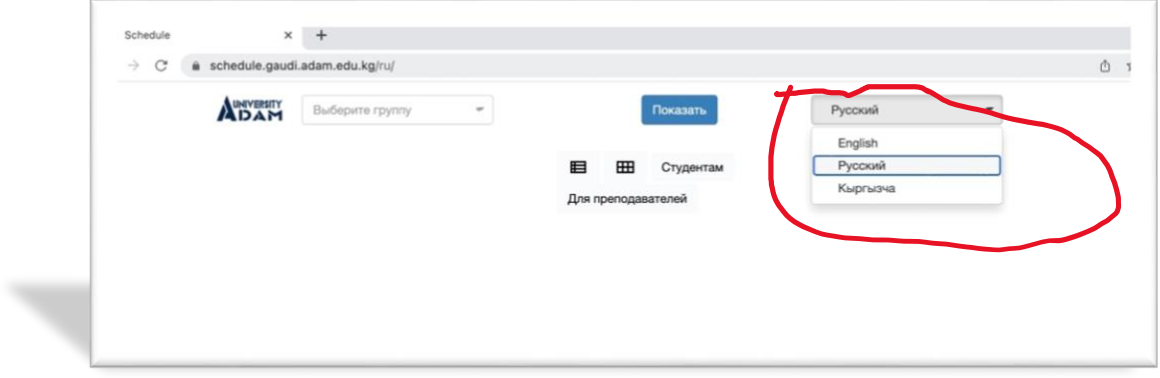

### **Шаг 3: Нажать, на кнопку «Студентам»:**

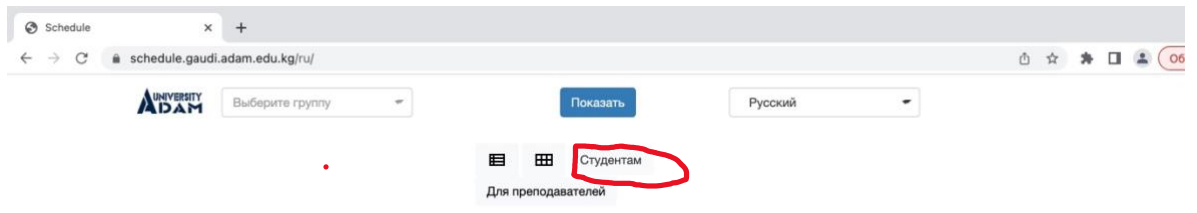

# **Шаг 4: После необходимо выбрать группу в выпадающем меню или набрать название:**

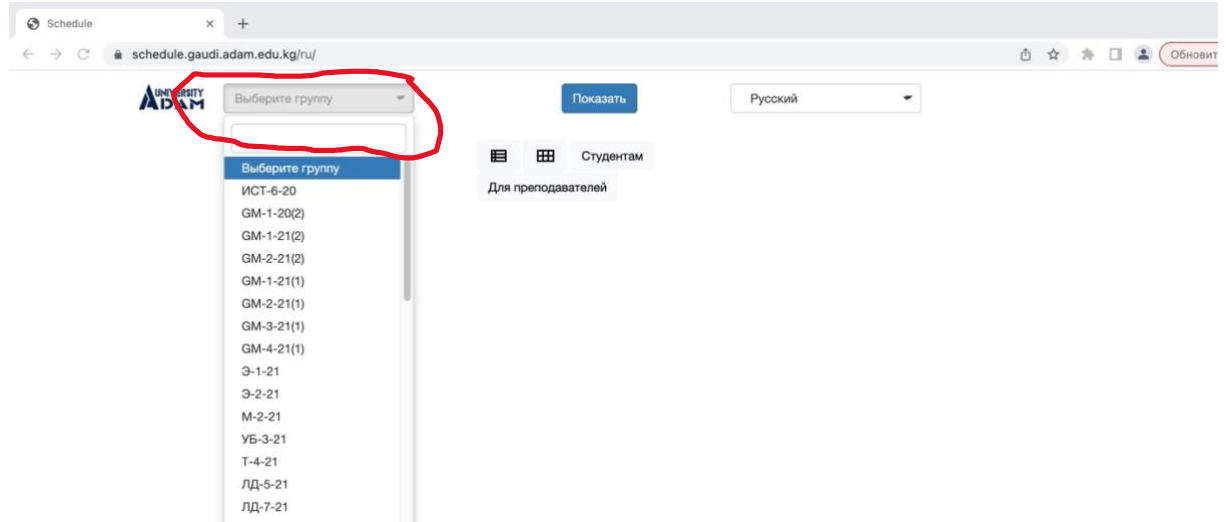

**Шаг 5: И последнее необходимо нажать на кнопку «Показать»:**

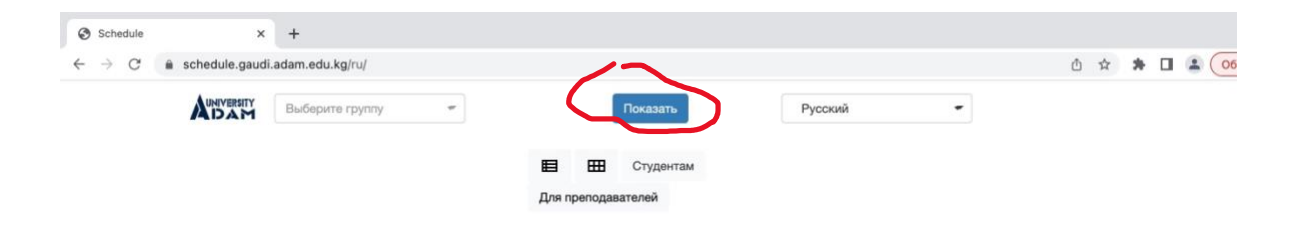

# **у вас на экране появится расписание вашей группы:**

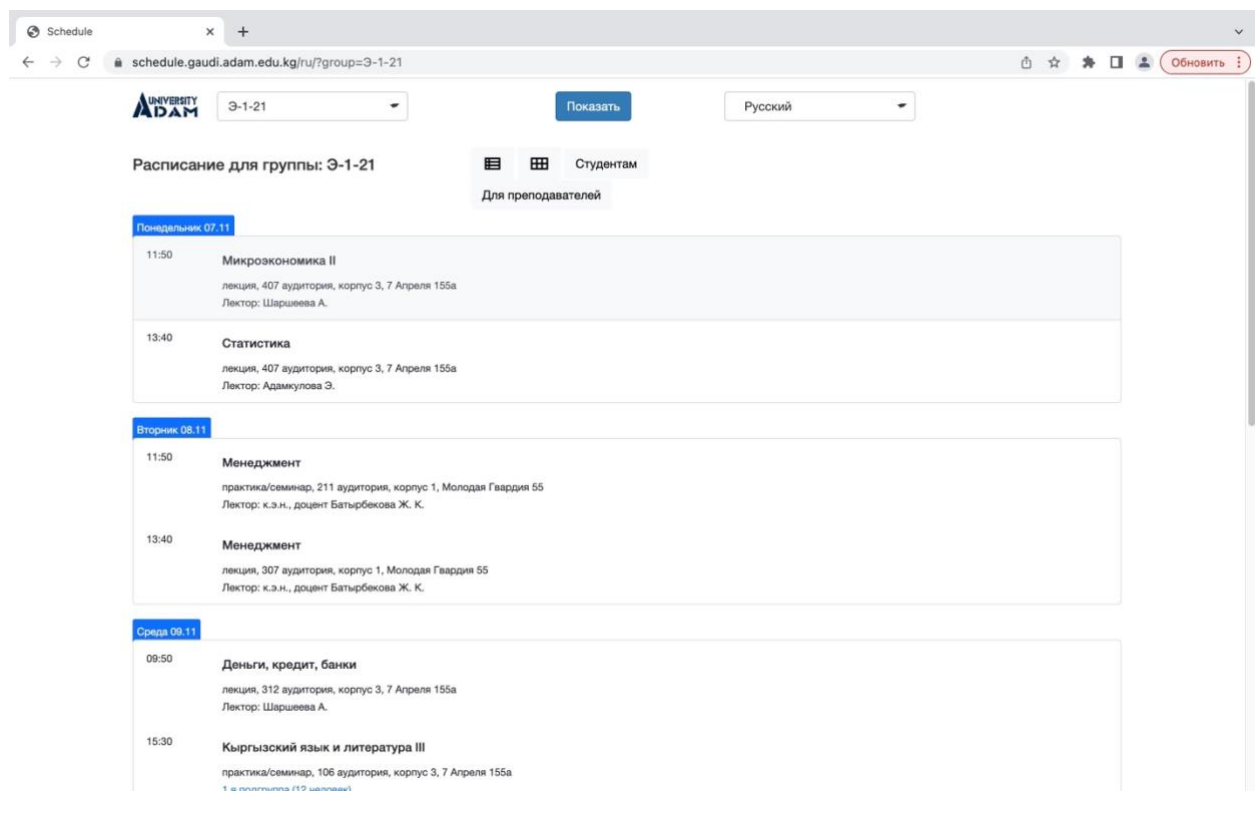

**Для просмотра расписания Преподавателя необходимо сделать следующие шаги:**

### **Шаг 1: набрать в браузере:**

[https://schedule.gaudi.adam.edu.kg](https://schedule.gaudi.adam.edu.kg/)

### **Шаг 2: Выбрать язык**

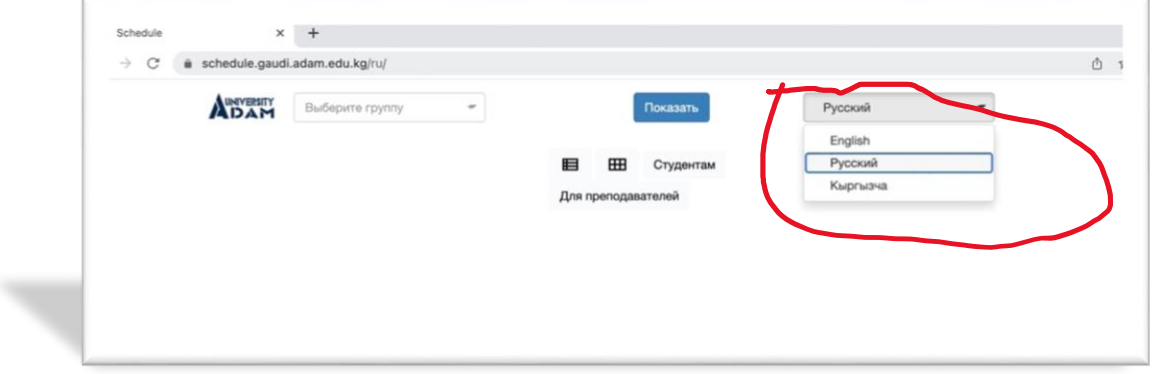

### **Шаг 3: Нажать, на кнопку «Для преподавателей»:**

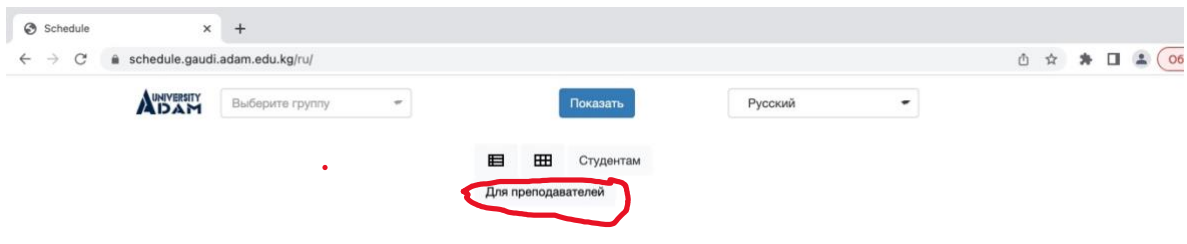

**Шаг 4: После необходимо выбрать Фамилию преподавателя в выпадающем меню или набрать фамилию преподавателя:** 

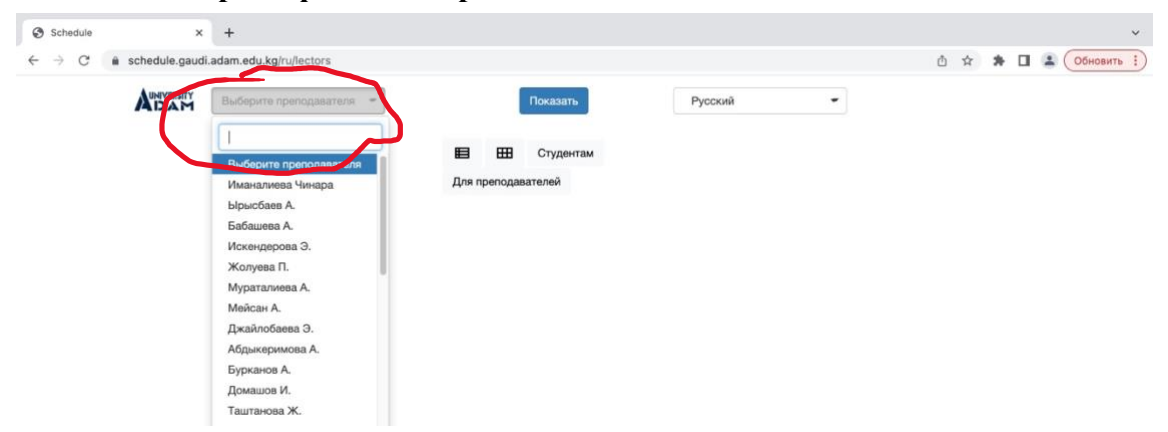

**Шаг 5: И последнее необходимо нажать на кнопку «Показать»**

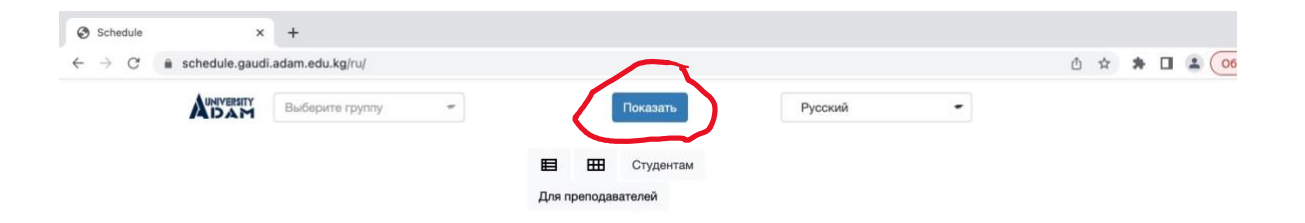

# **у вас на экране появится расписание преподавателя:**

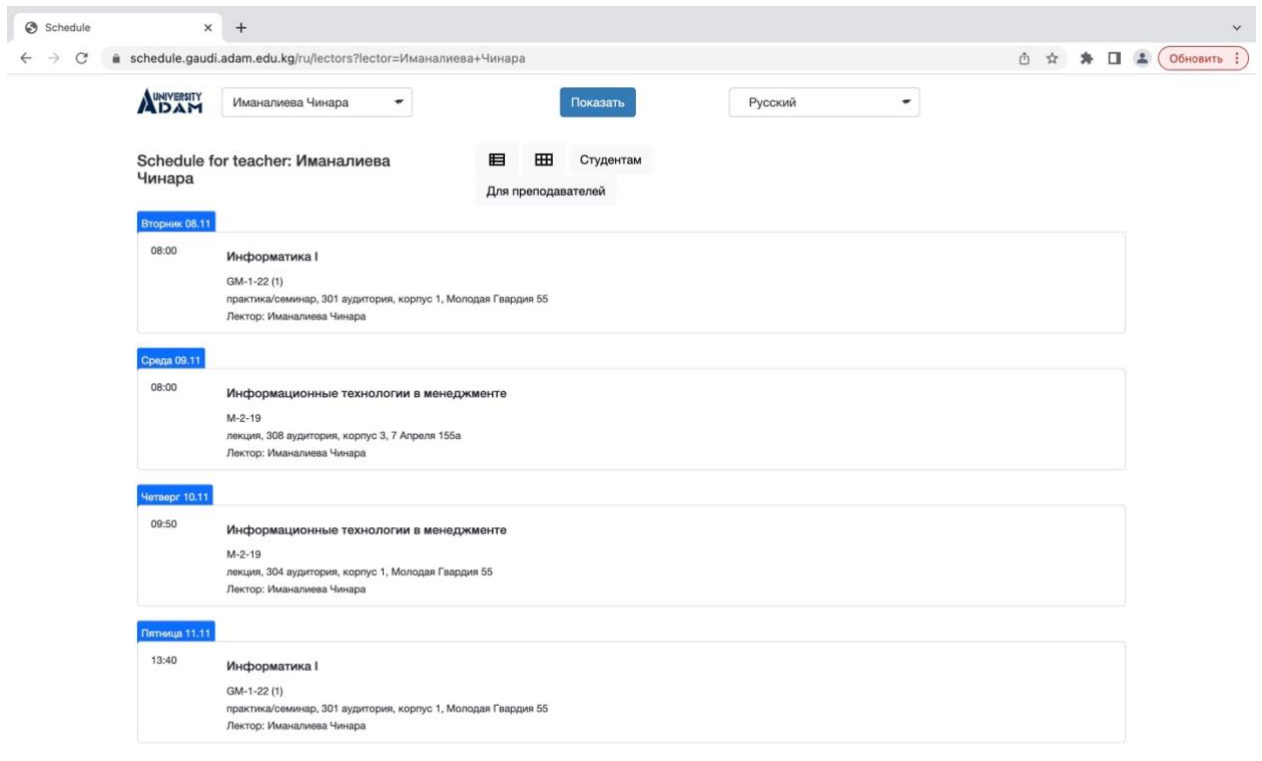